## SKYTRAXX 2.1

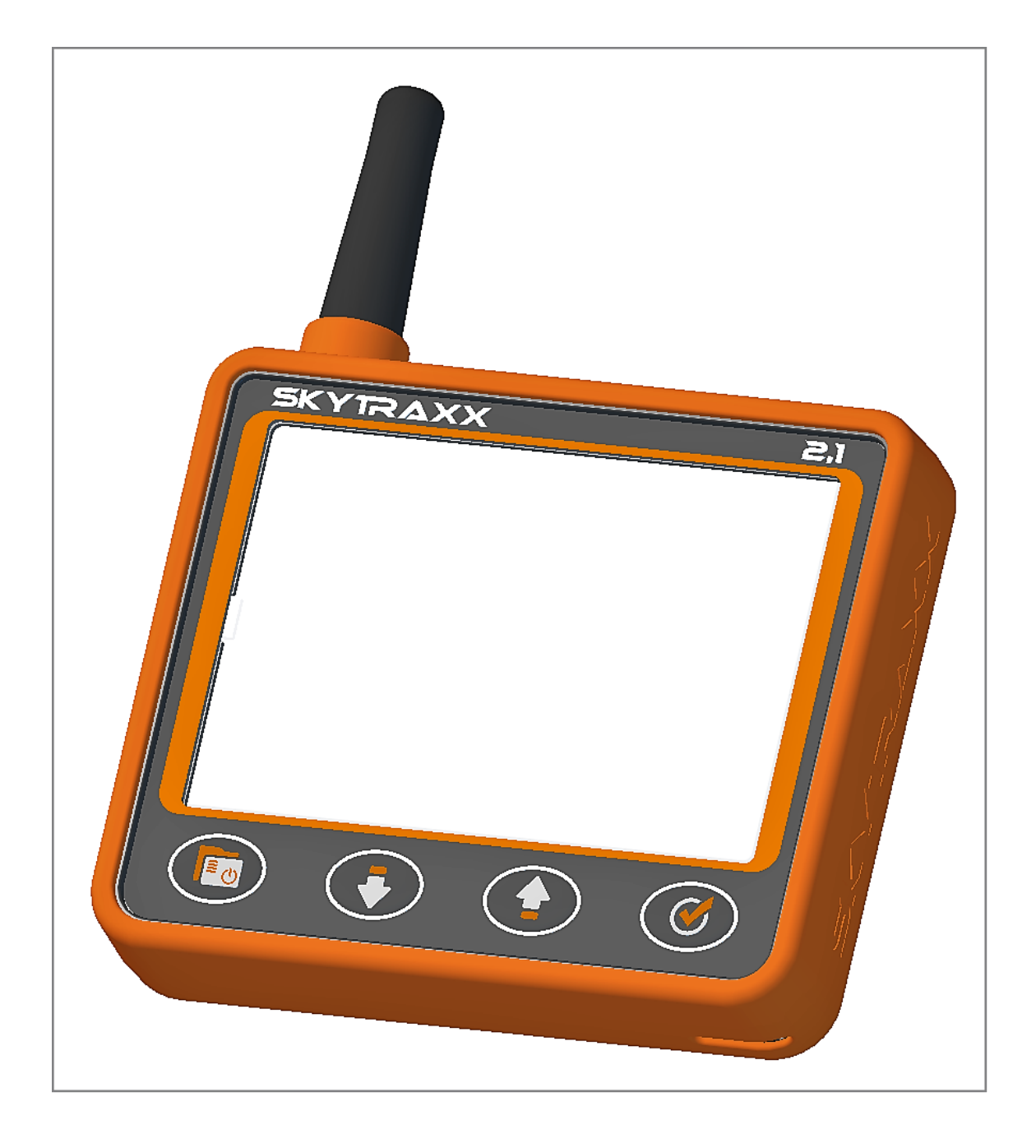

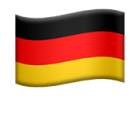

# Anleitung Version 1.3

#### SKYTRAXX GmbH Im Bildstöckle 5 D-79822 Titisee-Neustadt **Germany**

✉︎ [info@skytraxx.eu](mailto:info@skytraxx.eu) [www.skytraxx.eu](http://www.skytraxx.eu)

Wir bedanken uns für Ihr Vertrauen. Dieses Fluginstrument besteht aus modernsten Komponenten und neuesten Technologien. Das Fluginstrument wurde speziell auf die Bedürfnisse des Gleitschirm- und Drachenfliegens abgestimmt. Die Firma SKYTRAXX GmbH behält sich das Recht vor, jederzeit ohne Ankündigung, sowohl am Inhalt dieses Handbuches, als auch an seinen Produkten Änderungen vorzunehmen.

Bitte besuchen sie die Homepage von SKYTRAXX GmbH (www.skytraxx.eu) für aktuelle Software Updates und für zusätzliche Informationen zu diesem Produkt.

Die Firma SKYTRAXX GmbH lehnt jegliche Verantwortung, die durch falsche Anzeigen zu Flugfehlern entstehen können, ab. Es liegt ausschließlich in der Verantwortung des Piloten, richtige Flugentscheidungen zu treffen.

SKYTRAXX GmbH ist nicht verantwortlich für jeglichen Schaden, der aus eventuell fehlerhaften oder fehlenden Daten des Fluginstrumentes resultiert.

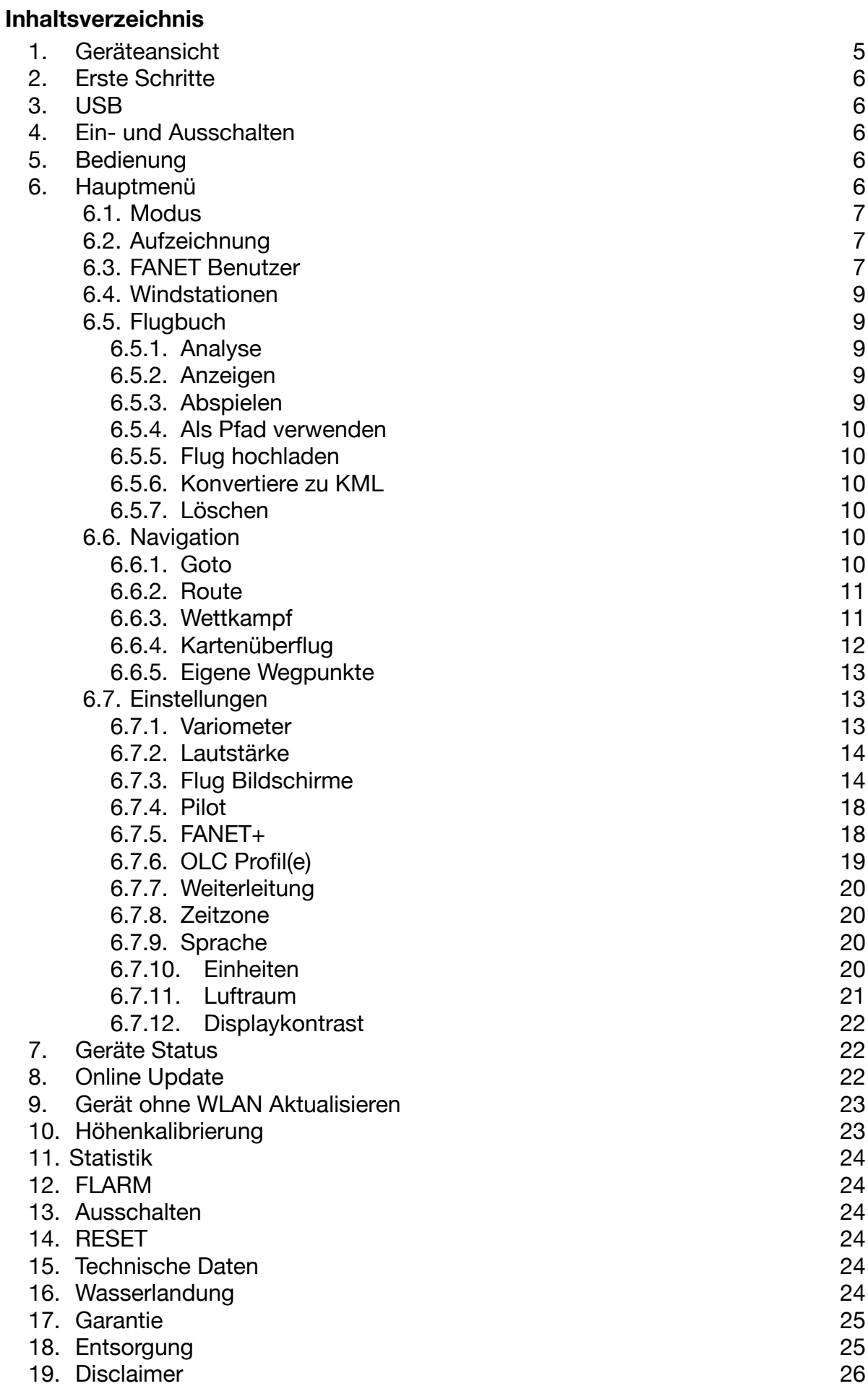

<span id="page-4-0"></span>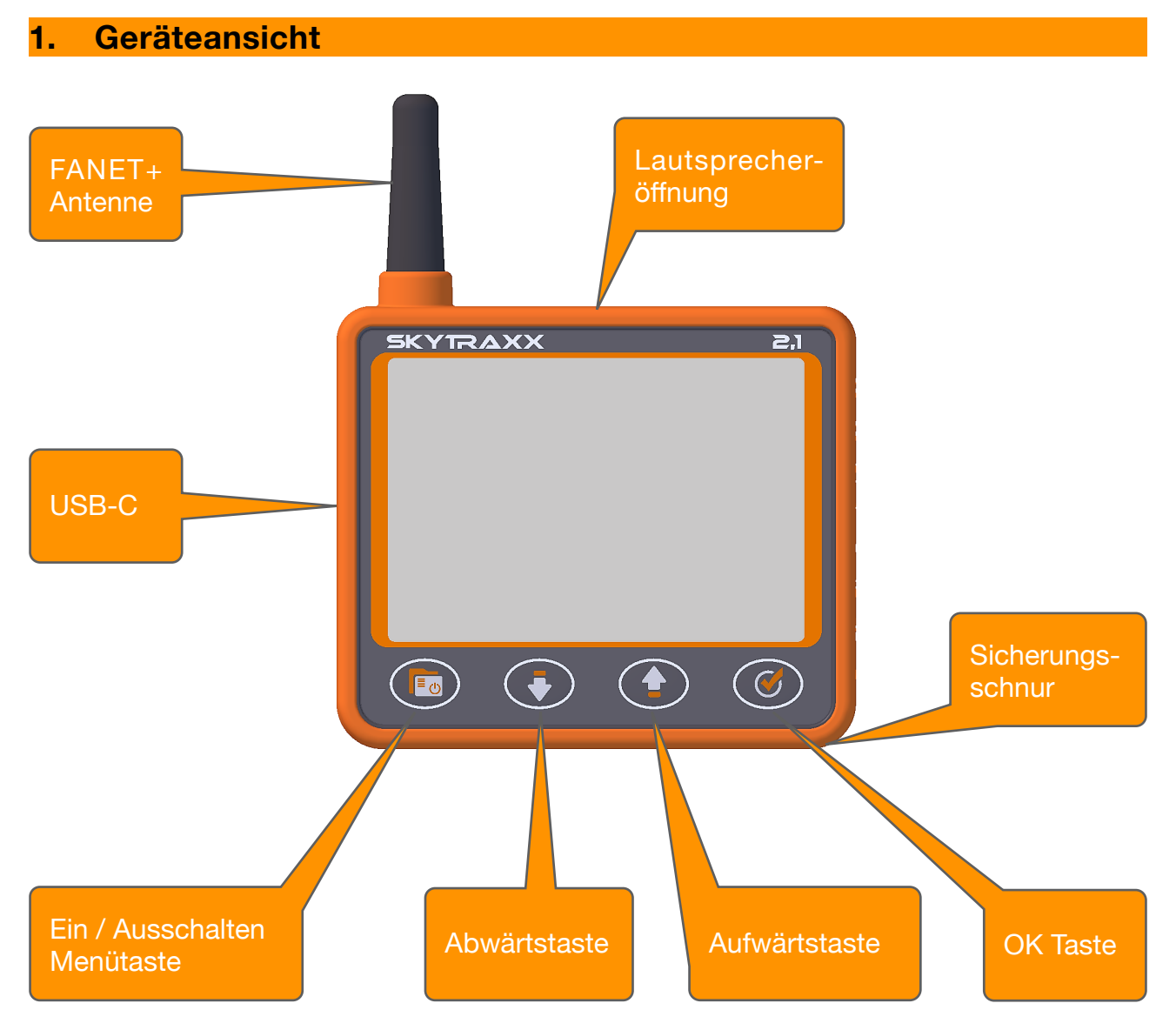

⚠ Wird die Menütaste >10 Sekunden gedrückt gehalten, wird ein Reset ausgelöst und das Gerät startet neu. Es werden dadurch keinerlei Daten gelöscht.

## **2. Erste Schritte**

<span id="page-5-0"></span>Bitte laden Sie das Instrument vor dem ersten Gebrauch vollständig auf. Ein Laden am PC ist ebenfalls möglich. Die USB-C Ladebuchse befindet sich auf der linken Seite des Gerätes. Der Ladeprozess wird automatisch beendet sobald der Akku vollständig geladen ist. Die Ladedauer beträgt bis zu 3 Stunden. Am PC bis zu 6 Stunden. Ein integrierter Lade / Entladeschutz schützt den Akku vor Beschädigung. Der geladene Akku reicht für 40 Stunden Flugbetrieb.

#### **3. USB**

<span id="page-5-1"></span>Wird das USB-Kabel mit dem Netzteil und dem Gerät verbunden, beginnt sich der Akku aufzuladen. Auf dem Display wird eine Ladeanzeige dargestellt. Drückt man die Menütaste schaltet sich das SKYTRAXX ein und es wird weiter aufgeladen. Befindet man sich auf den Bildschirmseiten und steckt das USB-Kabel am PC ein, erscheint das USB-Symbol am Display. Das Gerät verbindet sich mit ihrem Rechner. Ein Laufwerk namens SKYTRAXX erscheint am Rechner. Dort enthalten sind alle Daten in verschiedenen Ordnern gespeichert. Im Ordner "flights" sind z.B. alle Flüge im IGC-Format abgelegt und man kann darauf zugreifen. Bevor das Kabel gezogen wird sollte das Laufwerk am Rechner ausgeworfen werden.

#### **4. Ein- und Ausschalten**

<span id="page-5-2"></span>Durch Drücken der Menütaste wird das SKYTRAXX eingeschaltet und ein Countdown wird gestartet. Wird dieser innerhalb 10 Sekunden mit der OK Taste bestätigt, schaltet sich das Vario ein. Das Vario ist nun betriebsbereit. Zum Ausschalten die Menütaste für 3 Sekunden gedrückt halten. Die Abfrage "Wirklich ausschalten?" wird eingeblendet und kann abgebrochen oder bestätigt werden. Nach Bestätigung mit der OK Taste schaltet sich das Vario aus.

#### **5. Bedienung**

<span id="page-5-3"></span>Nach dem Einschalten wird die erste Bildschirmseite angezeigt. Bei Auslieferung ist dies die klassische Bildschirmseite. Mit der OK Taste wechselt man jeweils zur nächsten Bildschirmseite. Die mittleren Tasten dienen zum Ändern des Zoomfaktors bei der Karten- und Thermik Assistent Seite. Bei der FANET Radar Seite kann der Benutzer gewechselt werden. Bei der Karten Seite sieht man das Flugsymbol, das die eigene Position darstellt. Solange kein gültiges GPS Signal empfangen wird ist dieses Symbol ➤ Grau. Erst nach gültigem GPS Signal wird das Symbol ➤ Schwarz gezeichnet.

#### **6. Hauptmenü**

<span id="page-5-4"></span>Mit der Menütaste wechselt man von den Bildschirmseiten in das Hauptmenü. Befindet man sich in einem Menüpunkt, wechselt man mit der Menütaste jeweils eine Ebene zurück, bis man wieder bei den Bildschirmseiten ist.

Bleibt man länger als 5 Sekunden auf einem Menüpunkt stehen, erhält man in den meisten Fällen einen Tooltip (kleines Pop-up-Fenster) der den Menüpunkt weiter beschreibt.

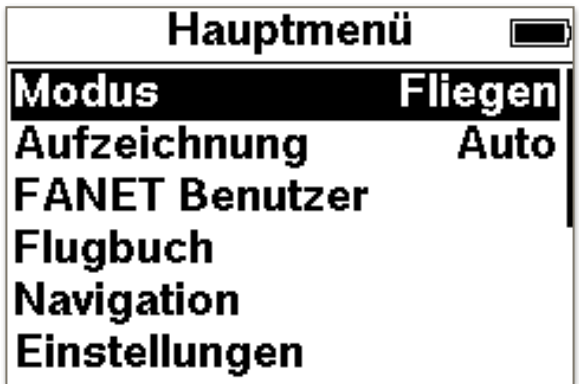

## <span id="page-6-0"></span>**6.1. Modus**

Das Vario unterstützt 2 verschiedene Betriebsarten. Es kann zwischen **Wandern** und **Fliegen** gewählt werden.

Bei Auswahl **Wandern** unterscheidet sich die Auswahl der möglichen Bildschirmseiten, die für jede Betriebsart optimiert sind. Standardmässig wird die Kartenseite angezeigt. Die FANET Radar Seite kann unter Einstellungen → Wander Bildschirme hinzugefügt und konfiguriert werden. Beim Umschalten auf Wandern ändert sich das Flugbuch in Wanderbuch. Die Laufstrecken werden in das Verzeichnis "hikes" im GPX Format gespeichert. Eine spätere Analyse bzw. Statistik der Laufstrecken kann im Wanderbuch abgerufen werden. Sie können auch Strecken im GPX Format in den Ordner "hikes" kopieren.

Nach Anwahl der Strecke erhält man 3 Optionen:

- **Analyse:** die Eckdaten werden angezeigt.
- **Anzeigen:** der Pfad wird grafisch dargestellt.
- **Als Pfad verwenden:** der Pfad wird angezeigt und kann als Navigationshilfe verwendet werden.
- ⚠ Vor dem Flug unbedingt wieder auf Betriebsmodus **Fliegen** schalten.

Bei Auswahl **Fliegen** werden die Aufzeichnungen im Ordner "flights" im IGC Format gespeichert. Es sind in diesem Modus 7 verschiedene Bildschirmseiten verfügbar die konfiguriert werden können. Die Vorgehensweise wird unter [Punkt 6.5.3 Flug](#page-13-1)  [Bildschirme](#page-13-1) beschrieben. Das Flugbuch wird unter [Punkt 6.4.](#page-8-1) erklärt.

## <span id="page-6-1"></span>**6.2. Aufzeichnung**

Aufzeichnung steht standardmäßig auf **Auto**. Die Aufzeichnung beginnt automatisch nach der Starterkennung und beendet sich automatisch bei der Landeerkennung. Mit der OK Taste kann die Aufzeichnung auch manuell gestartet werden.

Durch langes Drücken der OK Taste wird die Aufzeichnung gesperrt. Das ist für den Fall wenn Sie eine Auffahrt zum Startplatz, oder eine Fahrt im Auto machen, und diese nicht aufgezeichnet werden soll.

## <span id="page-6-2"></span>**6.3. FANET Benutzer**

Status AUTO ist voreingestellt und wechselt automatisch zwischen Wandern und Fliegen. Manuell kann der Status aus einer Liste geändert werden. Ein wählbarer Status ist "SOS-Ruf". Wird dieser gesetzt werden alle Benutzer im Empfangsbereich informiert. Die Benutzer werden automatisch zu Ihrer Position navigiert.

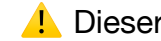

⚠ Dieser Status sollte nur im Notfall benutzt werden.

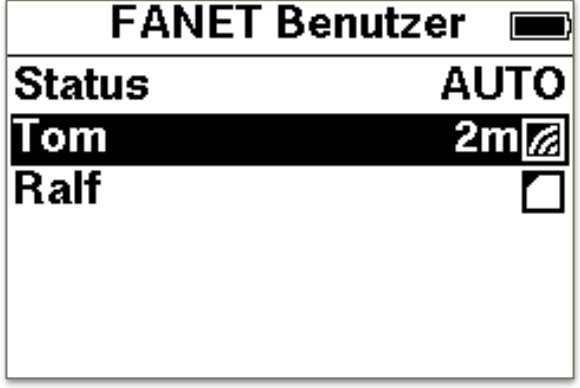

Alle Freunde und Benutzer im Empfangsbereich werden aufgelistet. Sind Freunde offline werden diese ebenfalls gelistet. Am Symbol rechts kann man erkennen ob der Benutzer online ist. Tom ist online, Ralf ist ein Freund und offline.

Nach Anwahl eines Benutzers gibt es weitere Optionen. Unter Informationen sieht man die Details zum Benutzer. Außerdem kann die Option Freund und Folgen gesetzt werden. Bei Option Folgen wird eine Linie von Ihrer Position zum Benutzer gezogen, so kann der Benutzer verfolgt werden. Ist die Option Freund angekreuzt werden andere Benutzer ausgeblendet.

Distanz **1m@S** bedeutet: 1 Meter entfernt in Richtung Süd.

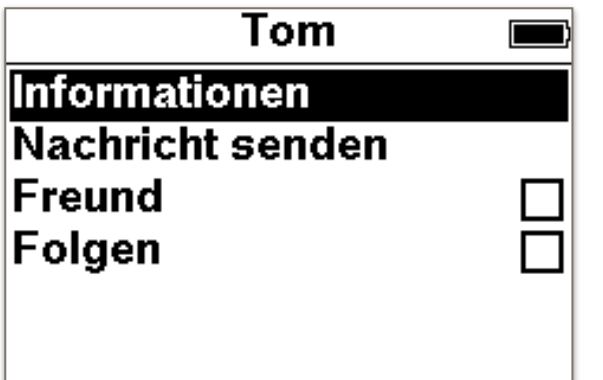

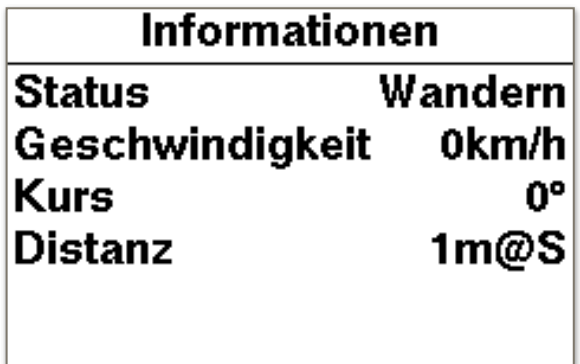

In der Kompassrose wird ein Richtungspfeil zum verfolgten Freund angezeigt.

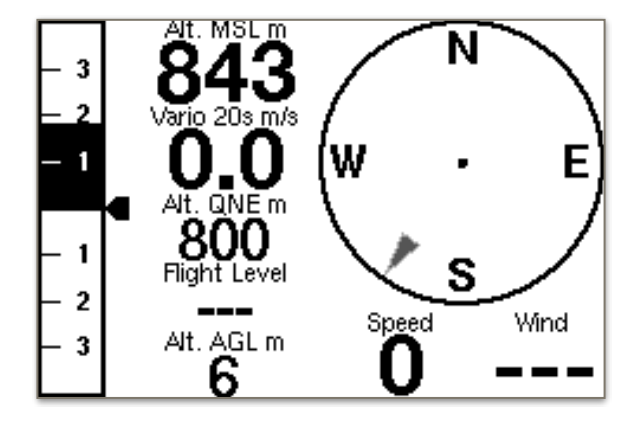

## <span id="page-8-0"></span>**6.4. Windstationen**

Ab der Version 10/2019 können nun auch Daten einer Windstation am SKYTRAXX empfangen und angezeigt werden. Es gibt dafür 2 Widgets die die Windrichtung und Windgeschwindigkeit der nächsten Windstation anzeigt.

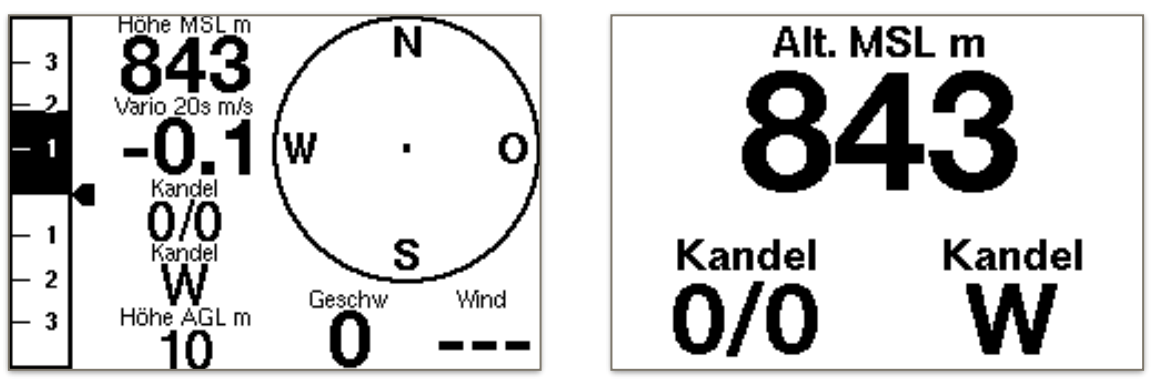

Im Menü unter FANET Benutzer sind auch die Windstationen aufgelistet. Wird eine Station angewählt erhält man weitere Daten.

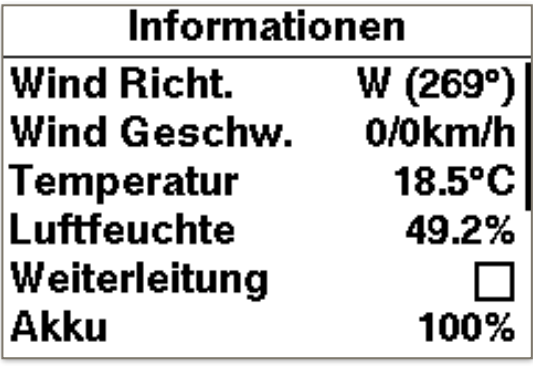

## <span id="page-8-1"></span>**6.5. Flugbuch**

Die Datenstruktur ist nach Jahr, Monat, Tag aufgebaut. So kann schnell zu einem bestimmten Flug gewechselt werden. Wird der Flug mit der OK Taste bestätigt, erhält man weitere Optionen.

## <span id="page-8-2"></span>**6.5.1. Analyse**

Die Eckdaten des Fluges werden über mehrere Seiten angezeigt.

## <span id="page-8-3"></span>**6.5.2. Anzeigen**

Die Trackspur mit Höhenprofil wird angezeigt. Mit der Auf- und Äbwärtstaste ist es möglich, durch den Flug zu gehen.

## <span id="page-8-4"></span>**6.5.3. Abspielen**

Der ausgewählte Flug wird am Display abgespielt Die Abspiel-Geschwindigkeit kann über die mittleren Tasten gesteuert werden.

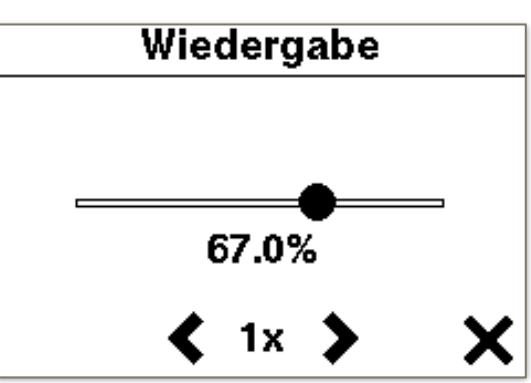

## <span id="page-9-0"></span>**6.5.4. Als Pfad verwenden**

Der Flug wird im Display auf der Karte angezeigt. Dies kann als eine Vorlage dienen um einen bestehenden Flug nach zu fliegen.

## <span id="page-9-1"></span>**6.5.5. Flug hochladen**

Der Flug kann auf einen Wettkampf Server wie DHV XC oder XContest mittels WLAN hochgeladen werden.

#### <span id="page-9-2"></span>**6.5.6. Konvertiere zu KML**

Konvertiert eine IGC Datei zu KML um den Flug in GoogleEarth zu betrachten.

#### <span id="page-9-3"></span>**6.5.7. Löschen**

Hier kann ein Flug gelöscht werden. Dies kann nicht rückgängig gemacht werden.

#### <span id="page-9-4"></span>**6.6. Navigation**

Im Menü Navigation findet man 5 weitere Einträge:

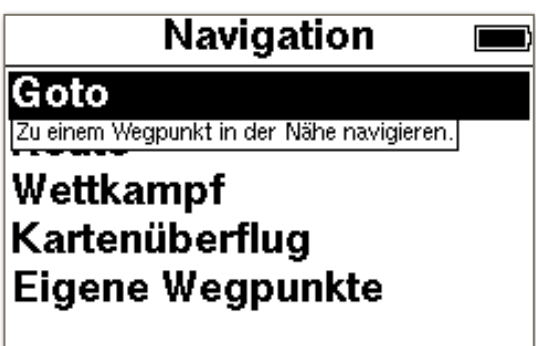

## <span id="page-9-5"></span>**6.6.1. Goto**

Vorhandene Wegpunkte können vor der Auswahl sortiert werden.

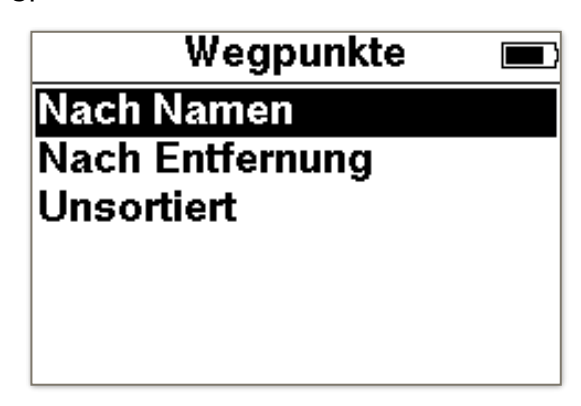

Der mittlere Pfeil zeigt die Richtung zum Wegpunkt.

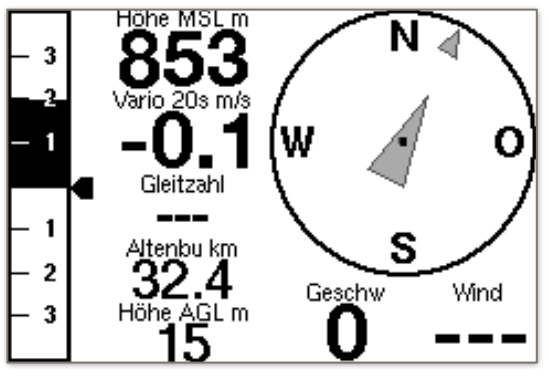

#### <span id="page-10-0"></span>**6.6.2. Route**

Eine Route beschreibt eine geordnete Liste von Wegpunkten, die von einem bestimmten Startort zu einem Ziel führen.

Nach Eingabe eines Namen muss als nächster Schritt aus einer Liste die Wegpunkte gewählt werden. Es können beliebig viele Wegpunkte hinzugefügt werden. Mit **Übersicht** wird die momentane Route auf dem Display angezeigt. Mit **Aktivieren** wird die Navigation gestartet.

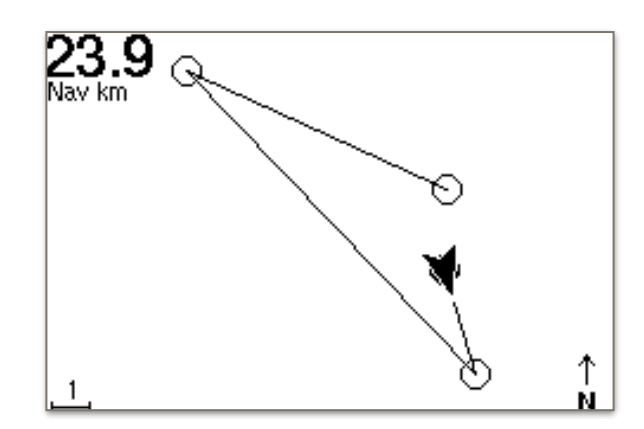

Auf der Bildschirmseite Navigation kann mit den mittleren Tasten ein Wegpunkt vor oder zurück geschaltet werden. Die Navigation wird im Menü Navigation, Navigation beenden, gestoppt.

#### <span id="page-10-1"></span>**6.6.3. Wettkampf**

Das SKYTRAXX 2.1 ist mit umfangreichen Wettkampffunktionen ausgestattet. Sie orientieren sich nach den neusten Richtlinien der FAI und den aktuellen Erfordernissen des Task-Settings (PWCA 2016). Damit ist das SKYTRAXX 2.1 das perfekte Fluginstrument für alle Wettkämpfe.

Das SKYTRAXX 2.1 speichert alle zu einem bestimmten Wettkampf gehörigen Informationen in einem Wettkampf-Ordner im im Dateiverzeichnis »competition«.

In den Wettkampf-Ordnern werden alles Tasks und die zugehörigen Weg- bzw. Wendepunkte-Dateien gespeichert.

Sind bereits Wettkampf-Verzeichnisse angelegt, kann man mit den Auf und Ab Tasten den gewünschten Ordner auswählen, um einen Wettkampf zu bearbeiten (z.B. einen Task hinzufügen).

#### **Wettkampf anlegen:**

Mit Menüauswahl Navigation → Wettkampf → Neuer Wettkampf legt man den Wettkampf-Ordner im Dateiverzeichnis an und benennt ihn entsprechend (z.B. »Mosel Open 2019«).

Im Wettkampfordner (entsprechender Unterordner von »competition«) muss sich eine Wegpunktliste im GPX Format befinden. Diese Liste stellt i.d.R. die Wettkampfleitung zur Verfügung.

Am einfachsten verbindet man das SKYTRAXX über USB mit einem externen Computer, um die Datei direkt in das Wettkampf-Verzeichnis zu kopieren.

#### **Task anlegen:**

Zum Anlegen eines neues Tasks Menü ➜ Navigation ➜ Wettkampf wählen, den gewünschten Wettkampf mit den Pfeiltasten und OK auswählen.

Nun neuer Task oder den gewünschten, bereits gespeicherten Task, mit den Pfeiltasten und OK auswählen. Es erscheint eine Übersicht über die Konfiguration des Tasks. Die einzelnen Einstellungen für den Task wählt man zum Bearbeiten mit den Pfeiltasten und OK aus.

#### **Task-Einstellungen:**

Start Open: Uhrzeit für die Öffnung des Startfensters Task Deadline: Uhrzeit für die Schließung des Startfensters Liste der Wendepunkte

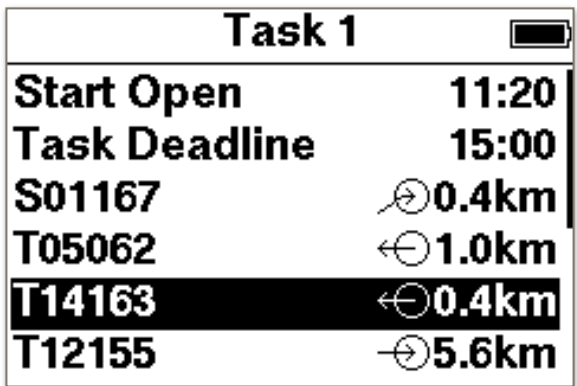

Beim Hinzufügen oder Editieren eines Wendepunktes gibt es weitere Optionen: **Typ**: Startplatz, Wendepunkt, Start Speed Section, End Speed Section, Ziel (Cylinder), Ziel (Linie).

**Radius**: Ändern der Zylindergröße

**Modus**: Enter oder Exit

**Löschen**: Entfernt den Wendepunkt aus dem Task

Sind alle Einstellungen für den Task gesetzt, kann man ihn aktivieren. Eine Übersicht steht ebenfalls zur Verfügung.

## <span id="page-11-0"></span>**6.6.4. Kartenüberflug**

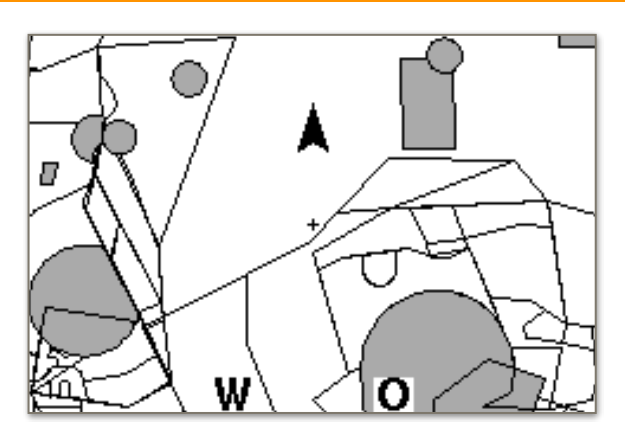

Mit dieser Funktion kann man "über die Karte fliegen", z.B. um Luftraumgrenzen anzeigen zu lassen. Die Steuerung des Überflugs erfolgt mit den mittleren Tasten. Mit der OK Taste wird zwischen Zoom und Richtung umgeschaltet.

## <span id="page-12-0"></span>**6.6.5. Eigene Wegpunkte**

Hier können eigene Wegpunkte gespeichert, editiert oder gelöscht werden.

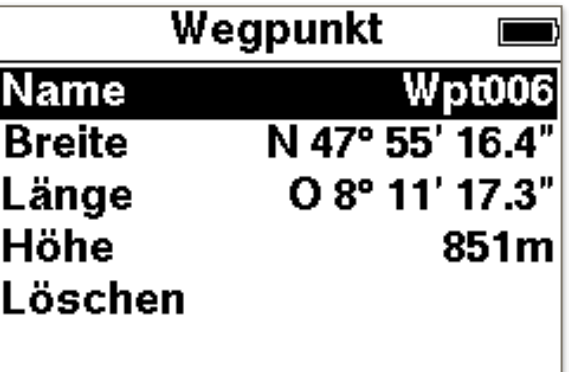

## <span id="page-12-1"></span>**6.7. Einstellungen**

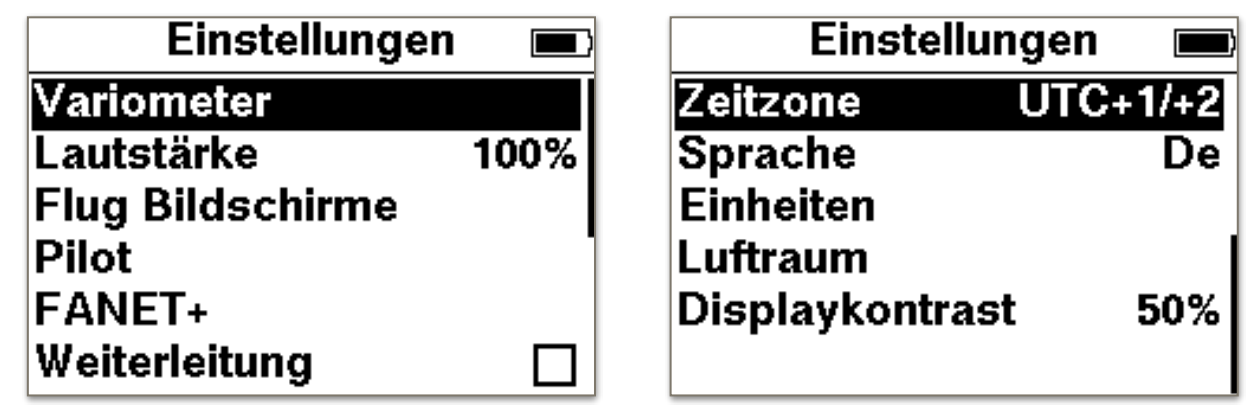

#### <span id="page-12-2"></span>**6.7.1. Variometer**

- Steigtoneinsatz: Ab dieser Steigrate setzt der Steigton ein. • Sinktoneinsatz:
- Ab dieser Sinkrate setzt der Sinkton ein.
- Ruhig am Boden: Ist diese Option angekreuzt, beginnt der Varioton erst beim Loggen. Somit bleibt das Vario am Startplatz still, wenn Böen durchgehen.
- Sensibilität: Hier kann die Empfindlichkeit des Varios eingestellt werden. 10% bedeutet träge, 100% bedeutet agil.
- Integrations-Zeit: Die Steigrate wird in der Anzeige über diese Zeit gemittelt.
- Tonprofil: Hier kann aus verschiedenen Tonprofilen ausgewählt werden.

## <span id="page-13-0"></span>**6.7.2. Lautstärke**

Die Lautstärke kann in 10 Schritten mit den Pfeiltasten verändert werden. Mit der OK Taste bestätigen.

Wird nicht bestätigt sondern mit der Menütaste die Einstellung verlassen wird die Eingabe nicht übernommen. Bei 0 ist der Ton abgeschaltet (stumm).

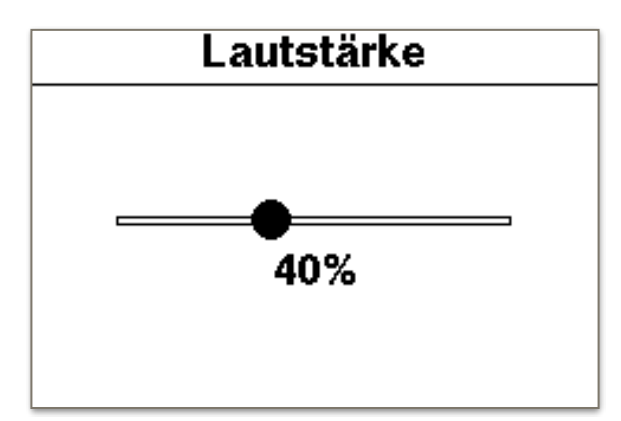

## <span id="page-13-1"></span>**6.7.3. Flug Bildschirme**

Hier können bestehende Seiten editiert oder weitere Seiten hinzugefügt werden.

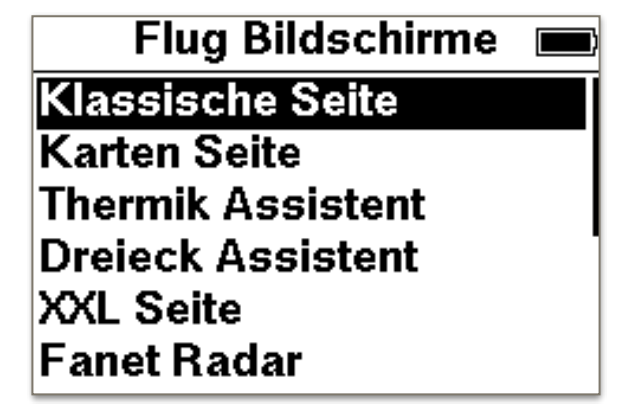

Wählen Sie "Hinzufügen…" um einen weiteren Bildschirm anzuhängen. Um eine Bildschirmseite zu konfigurieren können Sie eine vorhandene Seite mit OK auswählen. Die Seite kann in ihrer Position nach hinten bzw. nach vorne verschoben werden. Die Anzeigegröße der Felder kann in 3 Größen eingestellt werden. Aus einer Liste lassen sich die Felder mit unterschiedlichen Anzeigen belegen. Eine Seite kann auch komplett gelöscht werden.

Es stehen folgende 10 Seiten zur Auswahl:

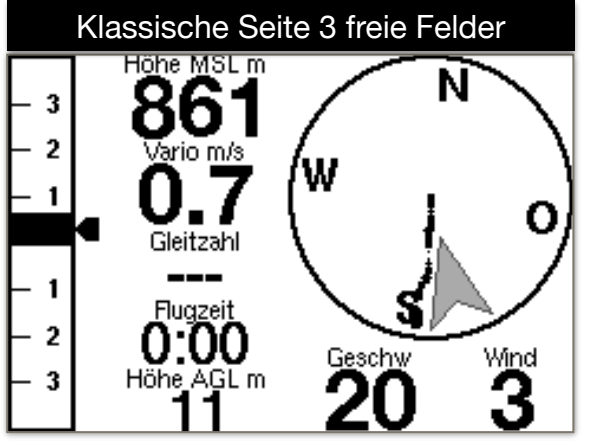

Der Kompass ist in Flugrichtung ausgerichtet. Der graue Pfeil zeigt an, wo der Wind herkommt. In diesem Fall kommt der Wind von hinten (SSO). Der Indikator am Variobalken zeigt über die eingestellte Integrations-Zeit das gemittelte Steigen an. 3 Felder sind frei konfigurierbar. In diesem Beispiel sind die Felder mit Gleitzahl, Flugzeit und Höhe AGL belegt. Unter der Kompassrose steht die Geschwindigkeit über Grund (20) und daneben die Windgeschwindigkeit (3).

Alle Lufträume sowie Start- und Landeplätze im Zoombereich sind zu sehen. Die Namen der Wegpunkte werden nur angezeigt, wenn diese nicht von Anderen überschrieben werden. Der Pfeil zeigt die eigene Position. Ist die Aufzeichnung gestartet, wird auch die eigene Flugspur gezeichnet. Der FAI Dreiecksassistent blendet sich ein, sobald genügend Daten zur Berechnung vorliegen. Den Zoombereich ändert man über die mittleren Tasten.

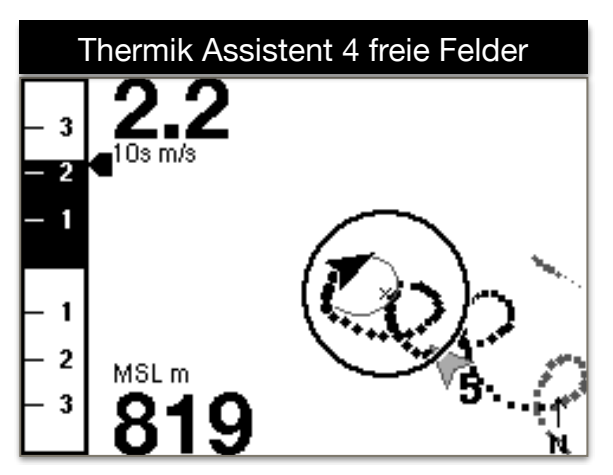

Die Bildschirmseite Navigation gibt eine Übersicht der Route oder des Tasks. Mit den mittleren Tasten kann ein Wegpunkt vor bzw. zurück geschaltet werden.

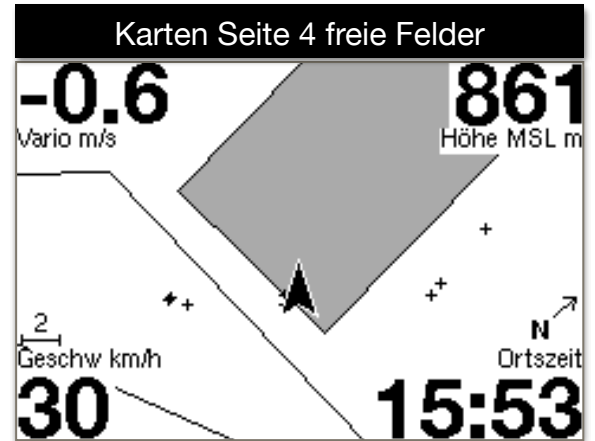

Mit dem Thermik Assistent wurde eine sehr mächtige Funktion implementiert. Der Assistent erkennt Thermik und errechnet das Thermikzentrum und zeigt dies mit einem Kreis an. Am Flugsymbol wird eine Vorhersage der Flugspur angezeigt, somit ist es einfach, im Thermikzentrum zu kreisen. Bei der Thermikberechnung wird der Windversatz berücksichtigt. Liegen keine vernünftigen Daten zur Berechnung vor, wird der Kreis zu einem Viereck oder verschwindet ganz. Der Pfeil zeigt die Windrichtung mit Stärke (5) an.

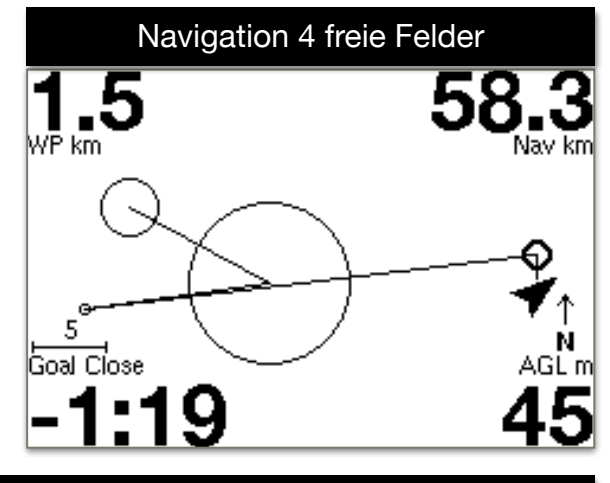

## Dreieck Assistent 4 freie Felder

Der Dreieck Assistent berechnet vollautomatisch minütlich die XC Strecke sowie deren Form (Freie Strecke, flaches Dreieck, FAI Dreieck). Hier wird an einem Beispielflug erklärt wie ein optimales FAI Dreieck erflogen wird.

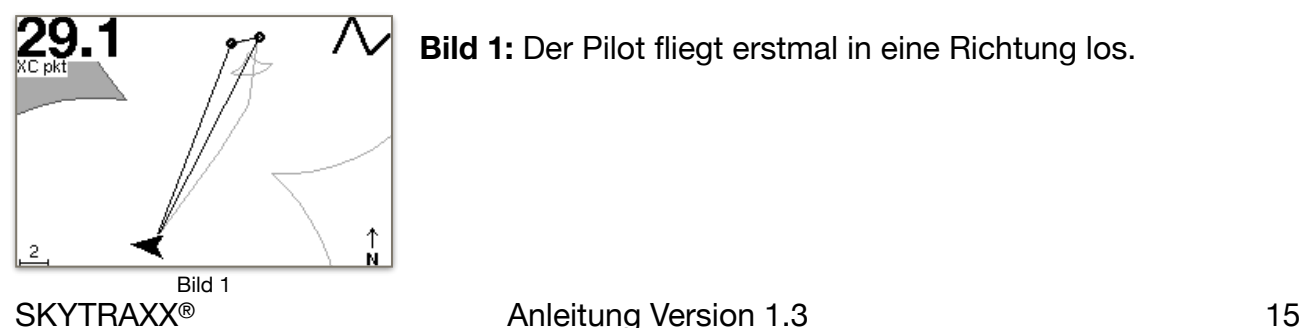

**Bild 1:** Der Pilot fliegt erstmal in eine Richtung los.

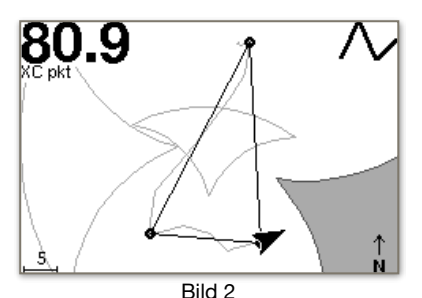

**Bild 2:** Der Pilot entscheidet sich jetzt den zweiten Punkt des Dreieckes zu setzen. Der Sektor wird ausgegraut angezeigt. Der Pilot sollte nun in diesen Sektor einfliegen. Umso tiefer hinein, desto mehr Punkte werden erreicht.

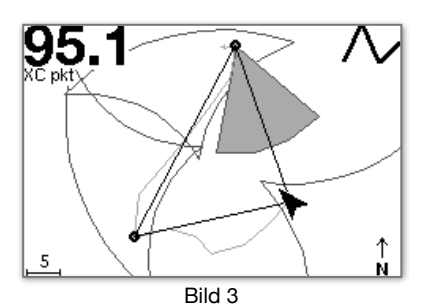

**Bild 3:** Der Pilot hat den Sektor erreicht und fliegt nun zurück. Automatisch wird ein ausgegrautes Segment angezeigt. Wird dieses erreicht, sind die Bedingungen eines FAI Dreieckes erfüllt.

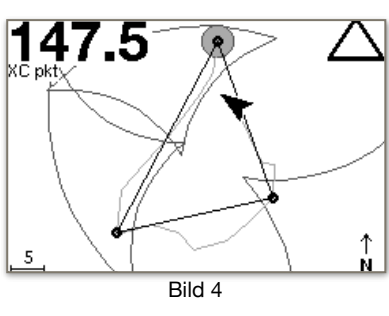

**Bild 4:** Der Pilot hat das Segment erreicht und die Berechnung zeigt ein FAI Dreieck an. Um jetzt noch die maximale Punktezahl zu erreichen kann der ausgegraute Kreis angeflogen werden.

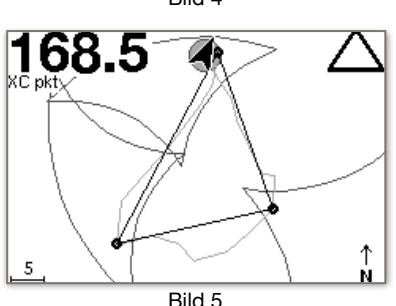

**Bild 5:** Der Pilot hat es geschafft. FAI Dreieck mit 168,5 Punkten.

Sehr große und übersichtliche Darstellung von 3 frei wählbaren Feldern.

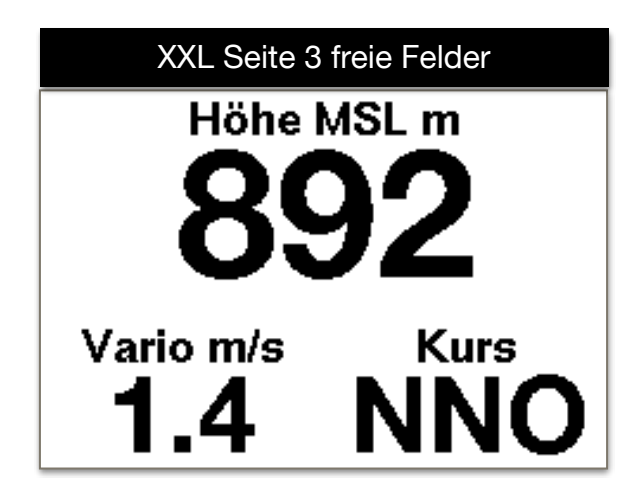

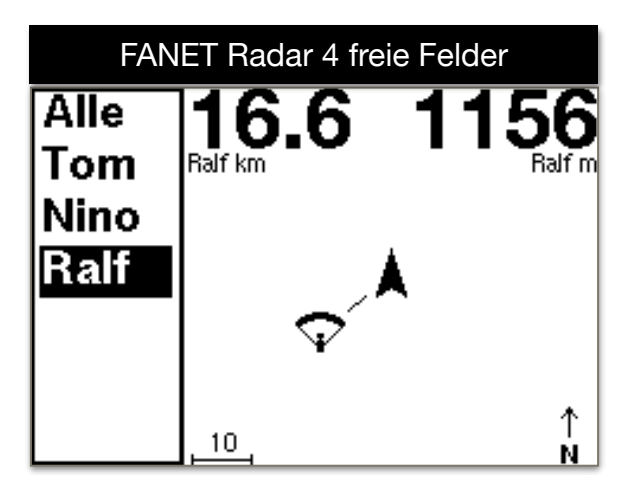

Im FANET Radar sind alle FANET-Geräte im Empfangsbereich sichtbar. In der linken Liste kann ein Pilot angewählt werden. Es ist zu sehen, ob der Pilot am Boden steht, Hilfe benötigt, oder am Fliegen ist. Über die Anzeigefelder kann man z.B. die Details wie Höhe oder Entfernung anzeigen lassen. Der Benutzer Ralf ist 16,6 km entfernt und hat eine Höhe von 1156m.

Der Name setzt sich aus den ersten beiden Buchstaben des Vor- und Nachnamens, der beim Pilot eingetragen wurde, zusammen.

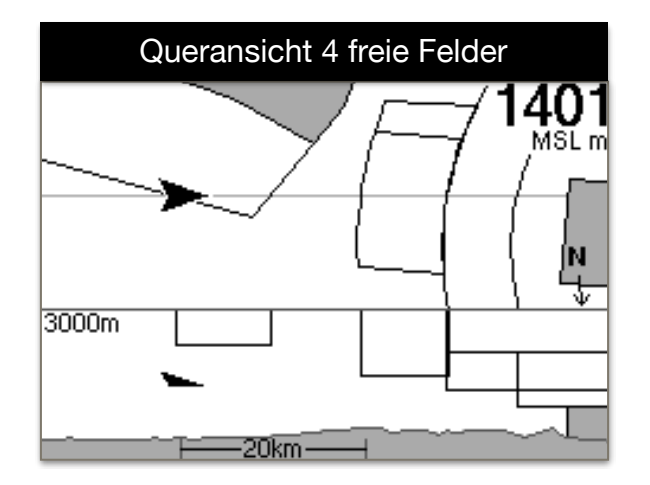

Im unteren Teil der Bildschirmseite wird der Querschnitt vom Gelände sowie die Lufträume angezeigt. Die eigene Position ist als Dreieck Symbol dargestellt. Die obere Ansicht zeigt die Draufsicht der Lufträume in Flugrichtung nach Rechts. Mit den mittleren Tasten lässt sich der Zoomfaktor verändern.

Mit der Bildschirmseite Lufträume erhält man eine Übersicht der Lufträume in einem Radius von 20km. Mit den mittleren Tasten kann jeweils **ED-R144 Franken MC** die Info eines Luftraums abgefragt werden. Nach 2Minuten schaltet die Ansicht automatisch zum nächsten Luftraum. Oben Links wird der horizontale Abstand zum Luftraum angezeigt. Bei den frei belegbaren Feldern empfiehlt es sich ein Feld mit QNE auszuwählen. So kann schnell der horizontale Abstand zum Luftraum geprüft werden.

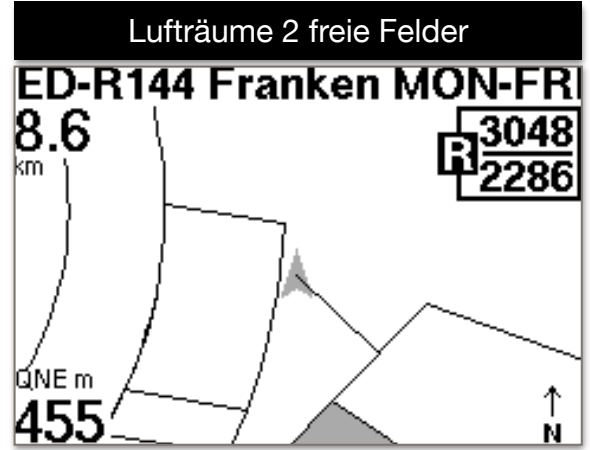

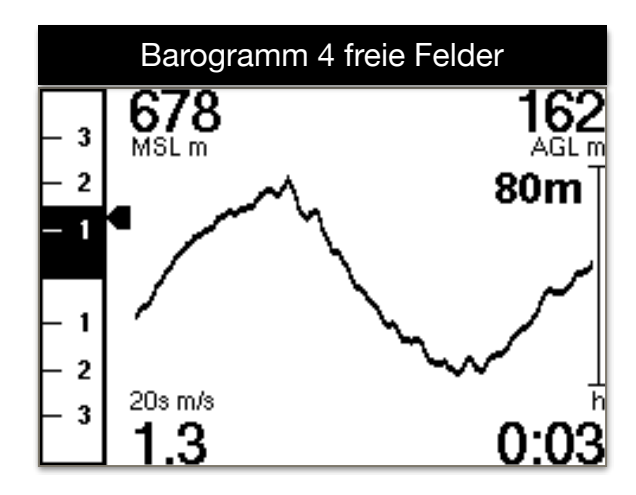

Auf der Barogramm Bildschirmseite sieht man grafisch den Höhenverlauf der letzten 120- Sekunden. Die Zahl Rechts (80) gibt den horizontalen Höhenbereich über den angezeigten Höhenverlauf an.

## <span id="page-17-0"></span>**6.7.4. Pilot**

Hier kann der Pilotenname eingegeben werden, dieser wird dann auch in der IGC Datei eingetragen. Der Name wird auch beim Fanet Radar angezeigt. Durch langes Drücken der OK Taste können mehrere Profile eingegeben werden. Dies ist nur notwendig, wenn mit verschiedenen Fluggeräten geflogen wird.

#### <span id="page-17-1"></span>**6.7.5. FANET+**

- **FANET+** Ein- oder Ausschalten. FANET+ bedeutet FANET + FLARM.
- **FLARM** Ein- oder Ausschalten.
- **Typ** Fluggerät auswählen.
- **Name veröffentlichen** wenn deaktiviert, werden die Daten anonymisiert.
- **Online Tracking** wenn deaktiviert, leiten Basisstationen keine Daten zum Internet weiter.
- Nachrichten von legt fest, von wem Nachrichten angezeigt werden.

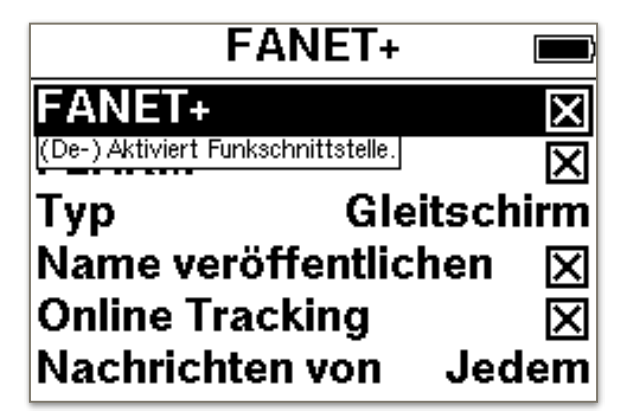

## <span id="page-18-0"></span>**6.7.6. OLC Profil(e)**

Unter Einstellungen OLC Profil(e) könnt ihr ein oder mehrere Profile anlegen. Nach der Auswahl Hinzufügen... muss zuerst der entsprechende Server ausgewählt werden. Zur Auswahl stehen DHV Leonardo oder XContest zur Verfügung. Nach dieser Auswahl gebt ihr als erstes den Namen des Profiles ein. Dann alle weiteren Daten wie Benutzername und Passwort etc. Diese Daten müssen den Anmeldedaten des entsprechenden Servers entsprechen.

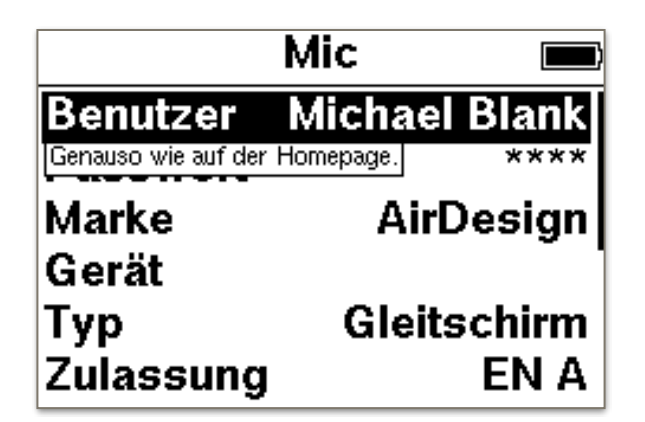

Nach der Eingabe kann ein Login testen gewählt werden um die Korrektheit der Zugangsdaten zu prüfen.

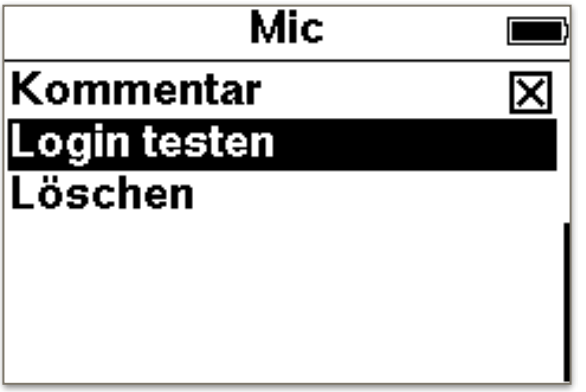

Es sollte "Test erfolgreich" als Antwort zurück kommen.

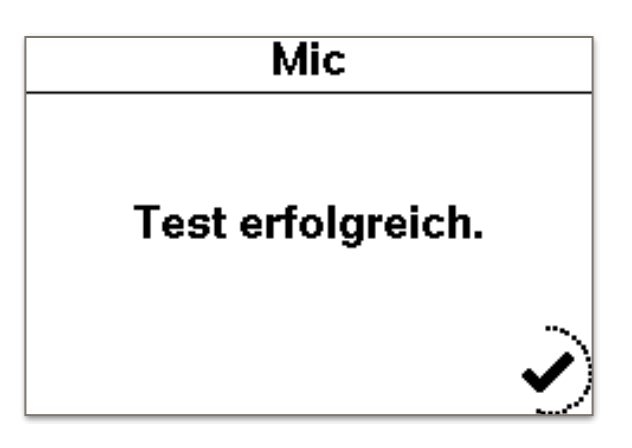

#### <span id="page-19-0"></span>**6.7.7. Weiterleitung**

Die Weiterleitung der NMEA Daten zu einem Handy kann hier eingestellt werden. Am Handy muss ein Hotspot geöffnet werden. Das SKYTRAXX versucht dann eine Verbindung mit dem Handy herzustellen. Am Handy kann z.B. XCTrack mit den Variodaten versorgt werden.

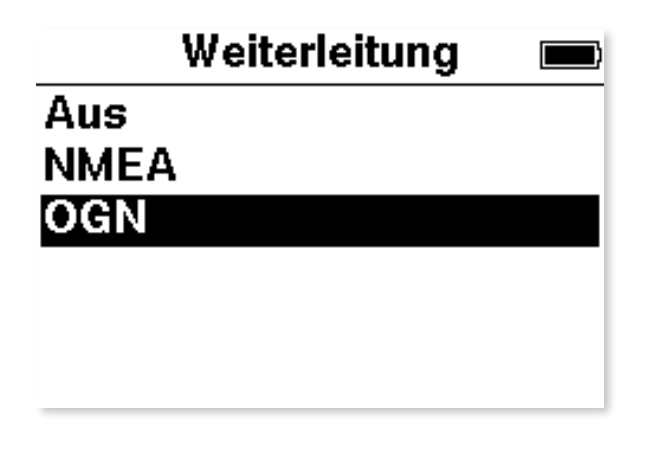

Folgende Daten werden weitergeleitet: \$GPRMC = Uhrzeit, Datum und Geschwindigkeit \$GPGGA = GPS Höhe und Position \$LK8EX1 = Druckhöhe und Steigrate \$FNNGB = FANET Daten

#### <span id="page-19-1"></span>**6.7.8. Zeitzone**

Hier kann die Zeitzone eingestellt werden. Sommer- und Winterzeit wird automatisch umgestellt.

#### <span id="page-19-2"></span>**6.7.9. Sprache**

Umschalten der Sprache. Momentan ist Deutsch, Englisch, Französisch und Polnisch wählbar.

## <span id="page-19-3"></span>**6.7.10. Einheiten**

Für Höhe, Distanz, Steigrate, Geschwindigkeit und Koordinate kann jeweils die entsprechende Einheit bzw. das Format eingestellt werden.

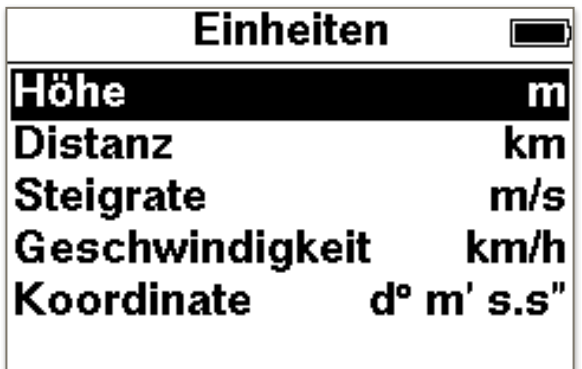

#### <span id="page-20-0"></span>**6.7.11. Luftraum** • Abstand horizontal. Ab diesem Abstand wird Luftraum vor einer Annäherung gewarnt. • Abstand vertikal. Ab diesem Abstand wird vor **Abstand horizontal** 500m Beim Unterschreiten der Abstände wird gewarnt. einer Annäherung gewarnt. • Maximale Höhe (In Deutschland beginnt Luft-Maximale Höhe **FL100** raum C bei FL100. • Abstand Hindernis. Ab dieser Entfernung wird vor einem Hindernis gewarnt.

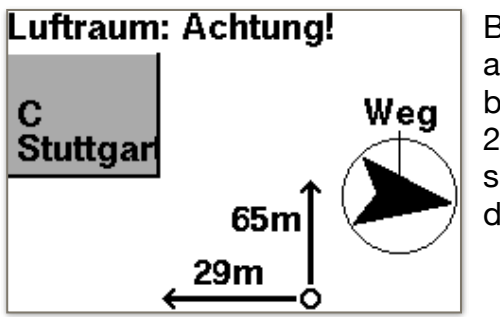

Bei Annäherung an einen Luftraum wird neben einer akustischen Sprachnachricht dieser Bildschirm eingeblendet. Der Pilot ist 65m unter dem Luftraum und noch 29m horizontal entfernt. Es handelt sich in diesem Beispiel um Luftraum C Stuttgart. Der Richtungspfeil zeigt den schnellsten Weg zum Entfernen an.

Fliegt man in einen Luftraum ein, wird auch hier eine Sprachnachricht ausgegeben und dieser Bildschirm mit entsprechendem Luftraum wird angezeigt. Der Pilot befindet sich im Luftraum RMZ EDTD 124.250. Horizontal 472m im Luftraum. Vertikal 366m im Luftraum.

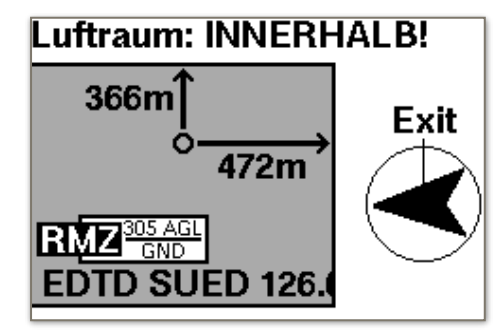

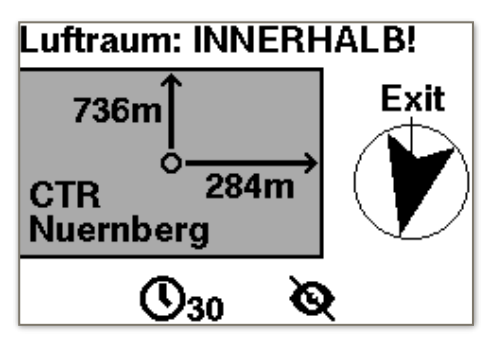

Mit der Menütaste wird die Meldung weggeklickt.

Drückt man während die Meldung sichtbar ist, eine der mittleren Tasten, hat man die Option den Luftraum für die nächsten 30 Minuten oder ganz zu deaktivieren. Ein deaktivierter Luftraum ist beim nächsten Einschalten wieder aktiv.

Wird eine Luftraum Warnung angezeigt kann die Dauer der Einblendung eingestellt werden. Bei Einstellung 0 Sekunden bleibt die Anzeige, bis diese bestätigt wird, erhalten. Solange die Luftraumwarnung besteht wird der Warnbildschirm in die vorhandenen Bildschirm Seiten eingereiht.

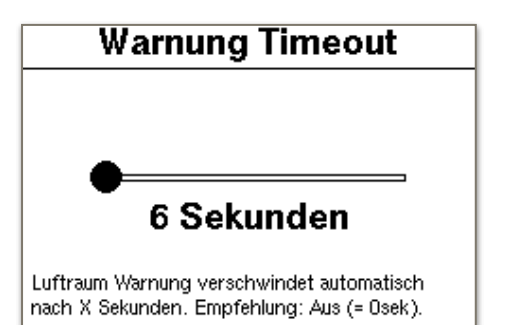

## <span id="page-21-0"></span>**6.7.12. Displaykontrast**

Hier kann der Kontrast für das Display eingestellt werden. Mit der OK Taste bestätigen. Wird nicht bestätigt sondern mit der Menütaste die Einstellung verlassen wird die Eingabe nicht übernommen.

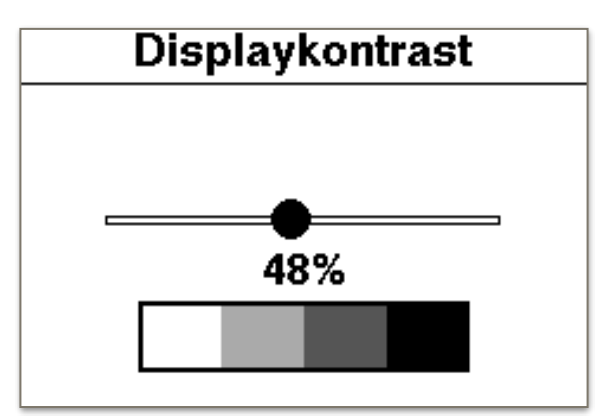

## **7. Geräte Status**

<span id="page-21-1"></span>Im Geräte Status gibt es mehrere Seiten mit Informationen über das Gerät.

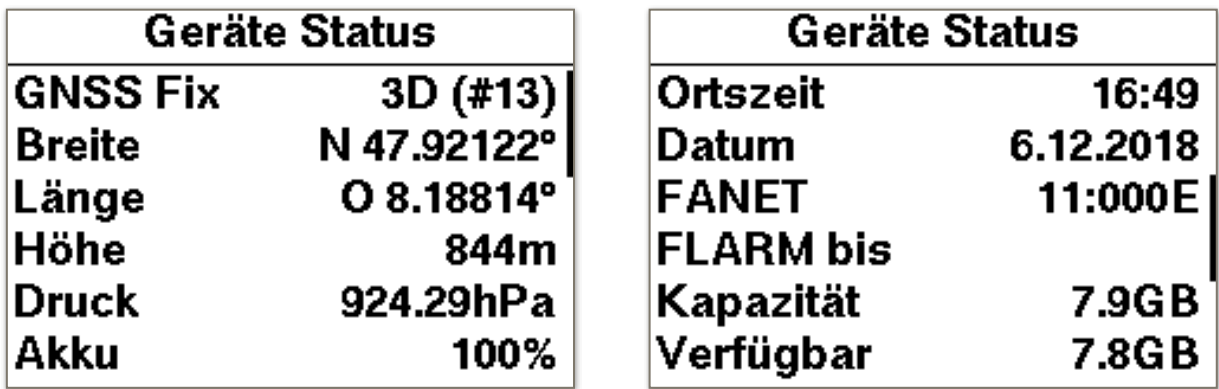

Die dritte Seite zeigt die Version an.

## **8. Online Update**

<span id="page-21-2"></span>Nach erfolgreicher Verbindung mit einem Access Point können die Updates der Firmware und der Lufträume automatisch erfolgen. Zuerst muss mit einem Accesspoint verbunden werden. Eine Liste der verfügbaren Accesspoints wird angezeigt.

Nach Auswahl des gewünschten Accesspoints muss noch das WLAN-Passwort eingegeben werden.

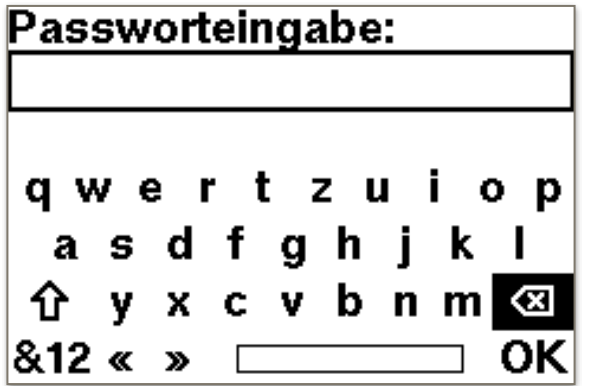

Mit den Pfeiltasten navigiert man zum gewünschten Buchstaben und bestätigt die Wahl mit der OK Taste. **⇧** schaltet zwischen Groß- und Kleinschreibung um. **&12** schaltet zwischen Zahlen und Sonderzeichen um. **⌫** löscht einzelne Zeichen. Mit der Menütaste verlässt man die Eingabe.

> skytraxx Verbindung wird aufgebaut. **Bitte warten.**

Nun wird die Verbindung zum Internet aufgebaut.

Falls neue Daten vorhanden sind, wird dies angezeigt. Einzelne Daten können aktiviert / deaktiviert werden.

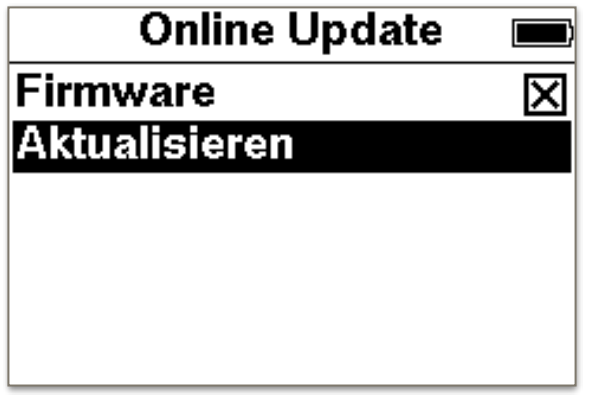

Nach Auswahl "Aktualisieren" startet der Download.

## **9. Gerät ohne WLAN Aktualisieren**

<span id="page-22-0"></span>Die Datei "skytraxx.tar" von unserer Webseite herunter laden. Das SKYTRAXX mit dem USB Kabel am PC verbinden. Sobald das Laufwerk SKYTRAXX am PC erscheint, die Datei in den Ordner "update" kopieren. Laufwerk auswerfen. Das Update wird automatisch ausgeführt.

#### **10. Höhenkalibrierung**

<span id="page-22-1"></span>Das SKYTRAXX 2.1 versucht die MSL Höhe so genau als möglich selbständig zu setzen. Nach dem Einschalten wird die GPS Höhe zum Setzen der korrekten Höhe verwendet. Es ist jedoch auch möglich an einem bestimmten Standort (Startplatz) einen Wegpunkt zu setzen. Die dort eingetragene Höhe wird dann als MSL Höhe übernommen. Vorausgesetzt man befindet sich innerhalb einem Radius von 300m zu diesem Wegpunkt.

#### **11. Statistik**

<span id="page-23-0"></span>Es gibt Statistiken für alle Flüge des jeweiligen Jahres. Nach Anwahl Flugbuch und Jahr, Statistik anwählen. Die Statistik wird durchgerechnet und angezeigt. 3 Seiten werden generiert.

- 1. Gesamt Flugzeit.
- 2. Gesamt XC Punkte.
- 3. Gesamt Anzahl der Flüge.

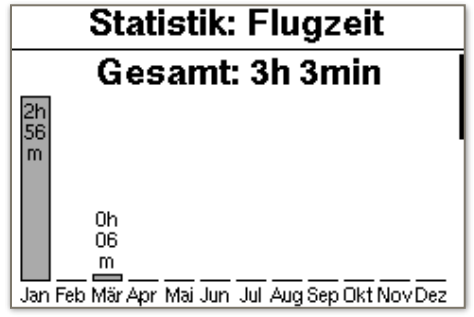

## **12. FLARM**

<span id="page-23-1"></span>Im SKYTRAXX 2.1 ist FLARM integriert. FLARM ist ein Verkehrsinformations- und Kollisionsvermeidungssystem für die allgemeine Luftfahrt, für Leichtflugzeuge und Drohnen. Im SKYTRAXX 2.1 ist ein passives FLARM eingebaut. Das heißt Sie werden von Luftfahrzeuge mit eingebautem FLARM gesehen und entsprechend gewarnt. Auf dem SKYTRAXX Bildschirm werden die Luftfahrzeuge nicht angezeigt. Dieses Gerät ist für Gleitschirm und Hängegleiter limitiert.

#### **13. Ausschalten**

<span id="page-23-2"></span>Wird dieser Menüpunkt mit der OK Taste bestätigt wird die Abfrage "Wirklich ausschalten?" eingeblendet und kann abgebrochen oder bestätigt werden. Nach Bestätigung mit der OK Taste schaltet sich das Vario aus.

#### **14. RESET**

<span id="page-23-3"></span>Falls es in sehr seltenen Fällen einmal vorkommt, dass das Gerät hängen bleibt und nicht mehr auf Tasten reagiert, kann durch langes Drücken (>10Sekunden) der Menütaste ein Reset ausgelöst werden. Durch den Reset wird das SKYTRAXX ausgeschaltet und es kann danach neu gestartet werden. Es werden dadurch keine Daten auf dem Gerät gelöscht.

#### **15. Technische Daten**

<span id="page-23-4"></span>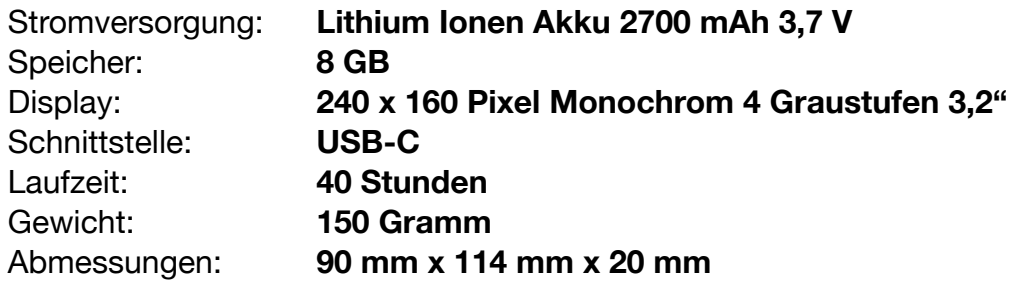

#### **16. Wasserlandung**

<span id="page-23-5"></span>Für den Fall, dass Sie mit Ihrem SKYTRAXX im Wasser landen und dieses ins Gerät eindringt, unbedingt das Gerät zur Überprüfung an die Firma SKYTRAXX GmbH einschicken. Der Garantieanspruch verliert nach unsachgemäßer Benutzung, z.B. Wasserlandungen, seine Gültigkeit.

## **17. Garantie**

<span id="page-24-0"></span>Es kann in seltenen Fällen vorkommen, dass das Fluginstrument gar keine Daten oder fehlerhafte Daten liefert. Auf unsere Geräte gewähren wir eine Garantiezeit von 24 Monaten ab Kaufdatum für Material und Herstellungsfehler. Mechanische Beschädigungen, wie Gehäuse oder Glasbruch, unterliegen nicht der Garantiepflicht. Durch das Öffnen des Gehäuses erlischt jeglicher Garantieanspruch.

#### **18. Entsorgung**

<span id="page-24-1"></span>Sie als Endverbraucher sind gesetzlich zur Rückgabe aller gebrauchten Batterien und Akkus verpflichtet (Batterieverordnung). Eine Entsorgung über den Hausmüll ist untersagt! Schadstoffhaltige Batterien/Akkus sind mit unten stehendem Symbol gekennzeichnet, die auf das Verbot der Entsorgung über den Hausmüll hinweisen. Die Bezeichnung für das ausschlaggebende Schwermetall sind  $Cd = Cadmium$ . Hg = Quecksilber, Pb = Blei. Ihre verbrauchten Batterien/Akkus können Sie unentgeltlich bei den Sammelstellen Ihrer Gemeinde oder überall, wo Batterien/Akkus verkauft werden, abgeben. Bitte entsorgen Sie das Gerät nicht selbständig, sondern senden Sie es an den Hersteller zurück. Damit wird eine fachgerechte Entsorgung sichergestellt. Sie erfüllen damit die gesetzlichen Verpflichtungen und leisten Ihren Beitrag zum Umweltschutz!

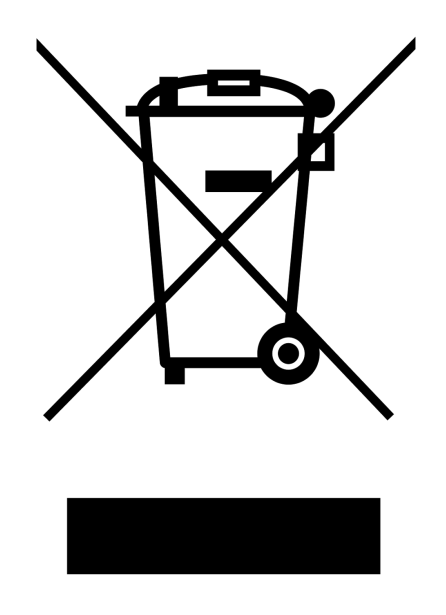

## WEEE-Reg.-Nr. DE 97761594

Die Firma SKYTRAXX GmbH ist am Dualen System angeschlossen.

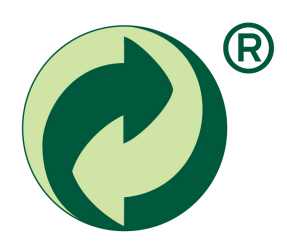

SKYTRAXX<sup>®</sup> 25

#### **19. Disclaimer**

<span id="page-25-4"></span><span id="page-25-3"></span><span id="page-25-0"></span>Die kostenlosen und frei zugänglichen Daten wie Lufträume<sup>[1](#page-25-1)</sup> und Startplätze<sup>2</sup> sowie Höhendaten wurden mit größtmöglicher Sorgfalt erstellt. Die Firma SKYTRAXX GmbH übernimmt jedoch keine Gewähr für die Richtigkeit und Aktualität der bereitgestellten kostenlosen und frei zugänglichen Daten. Allein durch den Download der kostenlosen und frei zugänglichen Inhalte kommt keinerlei Vertragsverhältnis zwischen dem Nutzer und dem Anbieter zustande, insoweit fehlt es am Rechtsbindungswillen des Anbieters.

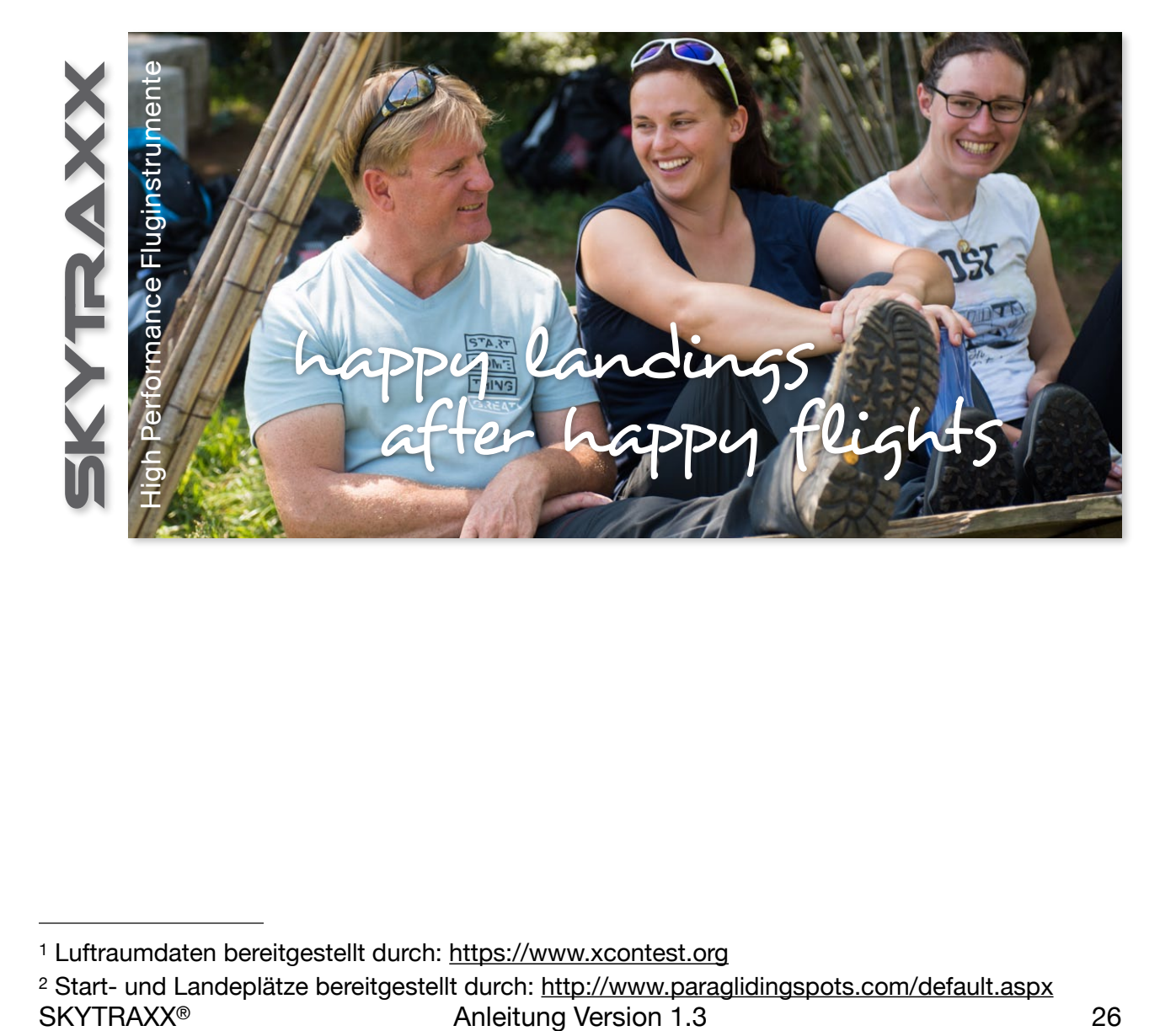

[<sup>1</sup>](#page-25-3) Luftraumdaten bereitgestellt durch: [https://www.xcontest.org](https://www.openaip.net)

<span id="page-25-2"></span><span id="page-25-1"></span>[<sup>2</sup>](#page-25-4) Start- und Landeplätze bereitgestellt durch:<http://www.paraglidingspots.com/default.aspx>